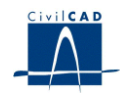

# *CivilCAD2000*

# **MANUAL DEL USUARIO**

# **MÓDULO DE CÁLCULO DINÁMICO**

# **Versión 2.0**

El presente documento es propiedad intelectual de *CivilCAD Consultores, S.L.* Queda totalmente prohibida su reproducción total o parcial, su tratamiento informático o la transmisión del mismo por cualquier medio electrónico, mecánico u otros métodos sin el permiso previo y por escrito de *CivilCAD Consultores, S.L.*

Barcelona, abril de 2010

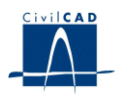

# **MÓDULO DE CÁLCULO DINÁMICO**

El objetivo de este capítulo es exponer el funcionamiento del módulo que permite realizar el cálculo dinámico en puentes.

A lo largo de este capítulo se abordan las temáticas siguientes:

- 1 ALCANCE DEL MODULO
- 2 ESTRUCTURA DEL MODULO
- 3 ENTRADA DE DATOS
- 4 CÁLCULOS REALIZADOS
- 5 SALIDA DE RESULTADOS

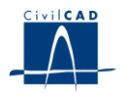

# **1 ALCANCE DEL MODULO**

A continuación se realiza una descripción general del alcance del Módulo *Cálculo Dinámico* de *CivilCAD2000*.

Este Módulo permite realizar el cálculo dinámico ante el paso de cargas móviles de puentes simplemente apoyados así como de puentes continuos, de canto constante o variable, que puedan ser modelizados como una viga de Bernoulli-Euler. El cálculo se realiza mediante el *Método Semianalítico* desarrollado por los autores del Módulo y publicado por los mismos en la revista científica *Journal of Sound and Vibration*, volumen 294 (2006), páginas 278-297 (editorial Elsevier). Este método posee la gran ventaja de resolver las ecuaciones modales de movimiento de un modelo de elementos finitos de forma exacta, con lo cual se eliminan los posibles errores debidos a la integración numérica paso-paso convencional.

Las cargas que se emplean en el cálculo son concentradas, de valor constante, y se mueven sobre la estructura a velocidad también constante. Estas hipótesis son las más comúnmente adoptadas en el cálculo de Puentes de Ferrocarril según la normativa española y europea actual, así como en la realización de Proyectos de Pruebas de Carga.

El programa permite asimismo tener en cuenta la presencia de apoyos elásticos en la estructura en forma de muelles verticales y al giro, lo cual puede utilizarse para modelizar la acción de tirantes u otros elementos cuya deformabilidad desee tenerse en cuenta.

El programa realiza dos tipos de cálculos principales: (1) **Series Temporales** y (2) **Cálculo de Envolventes**. En el primero de ellos se determina la evolución temporal de desplazamiento, velocidad y aceleración verticales de cualquier nudo de la malla, además de los giros en los estribos, al transitar sobre la estructura un vehículo o tren de cargas a ciertas velocidades de paso determinadas. Es por tanto un tipo de cálculo enfocado principalmente a la realización de **Proyectos de Prueba de Carga**. En el segundo se calculan los valores máximos (en valor absoluto) de desplazamiento, aceleración y giros en los estribos cuando una serie de trenes de cargas circulan sobre la estructura barriendo un determinado rango de velocidades. Es un tipo de cálculo más enfocado por tanto al **cálculo dinámico de Puentes de Ferrocarril**.

Como resultado intermedio del cálculo, el programa proporciona asimismo las frecuencias naturales y los modos de vibración de la estructura.

La entrada de datos, cálculos realizados y salidas de resultados de este Módulo se describen en detalle en los apartados siguientes.

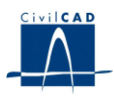

# **2 ESTRUCTURA DEL MODULO**

Al módulo de Cálculo Dinámico se accede al seleccionar la orden *" Proyecto – Cálculo Dinámico"* del menú principal del programa o bien pinchando el botón correspondiente de la Barra de Proyectos. Al hacerlo, se abre la ventana de proyecto que permite activar las órdenes de dicho módulo.

Estas órdenes están estructuradas según el siguiente esquema:

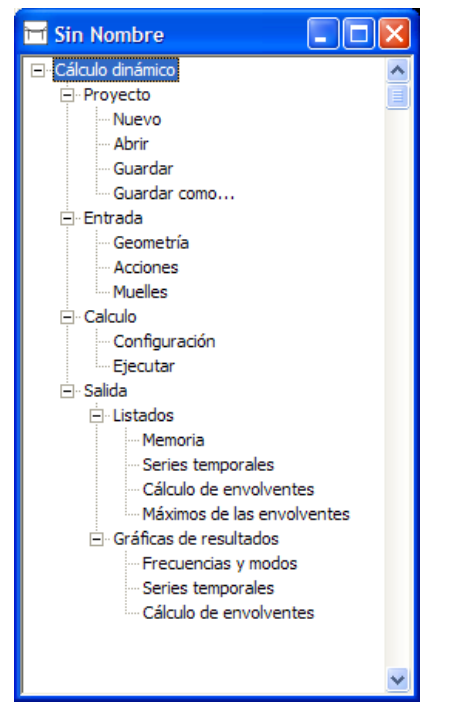

**Figura 1:** La ventana del proyecto de *"Cálculo Dinámico"*.

#### **2.1 Ordenes de Proyecto**

Permiten abrir o guardar un proyecto, así como crear uno nuevo. La extensión de los archivos que guardarán los datos del proyecto será del tipo "*\*.din*".

ATENCIÓN: Los nombres de los proyectos de cálculo dinámico **no pueden contener espacios en blanco**. Por ejemplo, sería un nombre correcto "ejemplo\_calculo" (con un guión bajo entre palabras), pero no lo sería "ejemplo calculo" (con espacio entre las palabras).

# **2.2 Ordenes de Entrada (de datos)**

Se utilizan para realizar la entrada de datos necesaria a efectos de definir el puente, las acciones (trenes de carga) y los muelles. Se explican en detalle en el apartado 3.

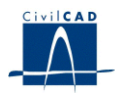

# **2.3 Ordenes de Cálculo**

Sirven para abrir los diálogos en los que se configuran las opciones para el cálculo del puente, tal como rango de velocidades, número de modos de vibración, etc. Se explican en detalle en el apartado 4.

#### **2.4 Ordenes de Salida (de resultados)**

Se utilizan para obtener los listados y figuras de resultados. Se explican detalladamente en el apartado 5.

# **2.5 Unidades de medida**

En todas las ventanas del programa se indican las unidades de medida utilizadas para cada magnitud: longitudes, módulo de elasticidad, densidad, etc. Como se verá, algunos de los datos que deben introducirse carecen de unidades; ello es debido a que son índices que indican la presencia de apoyos, el número de elementos finitos en un tramo del puente, la presencia de puntos para postproceso de resultados, o bien porque expresan fracciones de alguna magnitud, la cual ya posee las unidades correspondientes. En cada apartado de este manual se indican asimismo las unidades utilizadas en cada dato de entrada o resultado. Se emplean sus símbolos según la notación del Sistema Internacional: "m" para indicar metros, "N" para indicar Newtons, "km/h" para kilómetros por hora, etc.

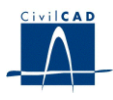

#### **3 ENTRADA DE DATOS**

La definición del puente y de las acciones se realiza a través de los diversos diálogos de *"Entrada"* de datos que se describen a continuación.

# **3.1 Geometría**

Al elegir la opción *"Geometría"* aparecerá una ventana de diálogo que se utiliza para definir el modelo de Elementos Finitos del puente. La apariencia de la ventana es la que muestra la figura 2. En caso de abrir un proyecto nuevo, la ventana aparecerá completamente vacía de datos.

Para facilitar la introducción de los datos del puente se emplea la tabla que aparece en la parte superior de la ventana, en la que se definen los denominados **Tramos**. Los tramos son zonas del puente, de una determinada longitud, donde las propiedades mecánicas de la sección (área y momento de inercia) pueden permanecer constantes o bien variar entre los valores de sus extremos siguiendo ciertas leyes fijas. Ello permite definir transiciones de la masa lineal y de la inercia en las zonas en que resulte necesario.

Pueden definirse tantos tramos como se desee, lo cual permite al usuario realizar una modelización bastante ajustada en caso de que, por ejemplo, existieran transiciones que así lo requirieran. Los tramos se añaden o eliminan de la tabla empleando los botones situados en la parte izquierda de la ventana.

| Geometría                                                       |                   |              |                         |              |                |              |                          |
|-----------------------------------------------------------------|-------------------|--------------|-------------------------|--------------|----------------|--------------|--------------------------|
| Macroelementos                                                  |                   |              |                         |              |                |              |                          |
|                                                                 | Coacción vertical |              | Area (m2)               |              | Inercia (m4)   |              |                          |
| Longitud (m)                                                    | Inicial           | <b>Final</b> | <b>Inicial</b>          | <b>Final</b> | <b>Inicial</b> | <b>Final</b> | N <sup>#</sup> elementos |
| 20,000                                                          | n                 | n١           | 7.00000                 | 7.00000      | 3.50000        | 3.50000      | 10                       |
| 4.000                                                           | Ω                 | n            | 7.00000                 | 12.00000     | 3.50000        | 6.50000      | 3                        |
| 5.000                                                           | 0                 | n            | 12.00000                | 7.00000      | 6,50000        | 3.50000      | 4                        |
| 7.000                                                           | 0                 |              | 7.00000                 | 7.00000      | 3.50000        | 3.50000      |                          |
| 12.000                                                          | 0                 |              | 7.00000                 | 7.00000      | 3.50000        | 3.50000      | 61                       |
|                                                                 |                   |              |                         |              |                |              |                          |
| Añadir macroelementos                                           |                   |              | Eliminar macroelementos |              |                | Ayuda        | Esquema                  |
| Propiedades materiales de la estructura                         |                   |              |                         |              |                |              |                          |
| Módulo de Young :                                               | $4e + 010$        | N/m2         | Densidad:               |              | 2500<br>kg/m3  |              |                          |
| $\%$<br>12<br>Masa añadida : l<br>Amortiguamiento estructural : |                   |              |                         |              |                |              | 16000<br>kg/m            |
|                                                                 |                   |              |                         |              |                | Aceptar      | Cancelar                 |

**Figura 2:** La ventana de *"Geometría"* empleada para la definición del modelo del puente.

En la primera columna debe introducirse la *longitud* de cada tramo (m), que debe ser un valor siempre mayor que cero. La suma de las longitudes de todos ellos será la longitud total del puente.

En puentes de varios vanos con canto constante, lo lógico es emplear un tramo por vano, lo cual permite definir cómodamente las condiciones de apoyo. Esto se realiza

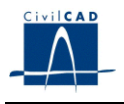

mediante las *coacciones* (2ª y 3ª columnas de la tabla). Si la coacción inicial o final de un tramo es igual a 1, ello quiere decir que dicha sección se encuentra apoyada verticalmente. Si la coacción es igual a cero, en principio la sección se encuentra libre, si bien posteriormente puede conectársele un muelle vertical o al giro. Los muelles al giro también pueden conectarse a las secciones coaccionadas verticalmente. Las coacciones no admiten valores distintos de 0 ó 1.

NOTA: Puesto que dos tramos sucesivos siempre definen tramos adyacentes del puente, necesariamente la coacción final de un tramo es igual a la coacción inicial del siguiente, ya que ambos comparten la sección donde termina uno y empieza el otro. Al introducir un valor de coacción en el extremo inicial o final del un tramo, se verá que el programa automáticamente se lo asigna al extremo correspondiente, final o inicial, del tramo adyacente. Esto tiene dos excepciones que son el extremo inicial del primer tramo y el extremo final del último, es decir, las secciones que corresponden a los estribos del puente.

ATENCIÓN: Para que la estructura no pueda sufrir movimientos de **sólido rígido**, es necesario que se verifiquen las siguientes condiciones. El programa dará un mensaje de error en caso de que no se cumpla alguna de las dos:

- Que exista, al menos, una reacción vertical, bien sea ésta debida a una coacción o a un muelle vertical (los muelles verticales se explican en el apartado 3.3).
- Que exista además, como mínimo, una segunda reacción vertical (coacción o muelle) o bien un muelle al giro (los muelles al giro se explican en el apartado 3.3).

Las columnas  $4^a$ ,  $5^a$ ,  $6^a$  y  $7^a$  sirven para introducir los valores de las propiedades mecánicas de las secciones inicial y final del tramo: *área de la sección* (m<sup>2</sup>) y momento de inercia (m<sup>4</sup>). El programa realizará una interpolación lineal del área y del canto de la sección rectangular equivalente (ver el *Manual Técnico* para más detalles), dando lugar a una variación lineal de la masa por unidad de longitud y a una variación cúbica del momento de inercia. Si se desea que las propiedades permanezcan constantes en el tramo es necesario asignar los mismos valores a los extremos inicial y final del mismo. Las áreas asignadas a los tramos, así como sus inercias, deben ser siempre estrictamente mayores que cero.

La columna 8ª contiene un número entero mayor o igual que uno que indica el *número de elementos* finitos de tipo viga de Bernoulli-Euler en los que se dividirá el tramo. Estos elementos finitos serán todos de igual longitud en dicho tramo, por lo que quedará así determinada la posición que ocuparán los nudos (o extremos inicial y final) de cada uno. Deben tenerse en cuenta dos factores para fijar el número de elementos: en primer lugar el grado de refinamiento que se desee para la malla, y en segundo lugar la posición que ocuparán los nudos para obtener en ellos salida de resultados (por ejemplo, es necesario que haya un nudo en el centro de vano para poder obtener en esa sección los desplazamientos verticales, aceleraciones, etc.).

Así pues, el usuario tiene que dividir el puente en tramos, y estos a su vez en elementos, de manera que represente adecuadamente las variaciones de propiedades mecánicas de la estructura (si las hubiera), obteniendo una malla suficientemente refinada

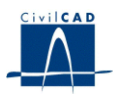

para el cálculo que desee realizar, y asegurándose que habrá nudos (extremos de elementos) en las secciones en las que desee obtener resultados.

Para obtener una representación gráfica de la malla del puente puede emplearse un botón situado en la ventana de "*Configuración*" que se explicará en el apartado 4.1.6.

Finalmente, en la parte inferior de la ventana *"Geometría"* deben introducirse los valores de las siguientes propiedades mecánicas del puente (puede usarse notación exponencial):

- **Módulo de Young**: característica del material utilizado. Su valor, expresado en  $N/m<sup>2</sup>$ , debe ser siempre mayor que cero.
- **Amortiguamiento estructural**: valor en tanto por ciento (%) de la tasa de amortiguamiento que se asignará a todos los modos de vibración de la estructura. Debe ser mayor o igual que cero.
- **Densidad**: característica del material utilizado. Su valor, expresado en kg/m<sup>3</sup>. debe ser mayor o igual que cero.
- **Masa añadida**: se utiliza para representar la carga muerta sobre la estructura. Su valor debe ser mayor o igual que cero, y debe expresarse en kilos de masa por metro lineal (kg/m).

ATENCIÓN: Es necesario que en la estructura se defina la presencia de masa al menos de alguno de los dos tipos: bien sea a través de un valor positivo de la **densidad** o bien a través de un valor positivo de la **masa añadida**. Por supuesto, pueden darse valores positivos a ambas propiedades a la vez pero, por el contrario, si se les asigna un valor nulo a ambas simultáneamente el programa dará un mensaje de error.

# **3.2 Acciones**

Los trenes de carga que se desee introducir como acciones dinámicas sobre la estructura se definen a través de la ventana *"Acciones"*, a la que se accede desde el menú de *"Entrada"*. El aspecto de dicha ventana es el que muestra la figura 3.

Los trenes de carga vienen definidos por un nombre, que se introduce en la casilla a tal efecto ("TGV" en la figura 3), y una serie de parejas Abscisa–Carga. Las abscisas de cada carga (m), se miden a partir de la primera de ellas, que debe tener valor nulo obligatoriamente. Cada abscisa debe ser estrictamente mayor que la anterior, y las cargas deben tener valor siempre mayor o igual que cero. Las unidades de las cargas deben de ser Newton (N). Si se introduce una carga igual a cero el programa dará un mensaje de aviso, pero permitirá continuar la ejecución normalmente y calculará la respuesta teniendo en cuenta que dicha carga en realidad no existe. Se pueden añadir o eliminar ejes del tren de cargas utilizando los botones situados en la parte inferior de la ventana.

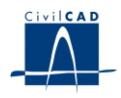

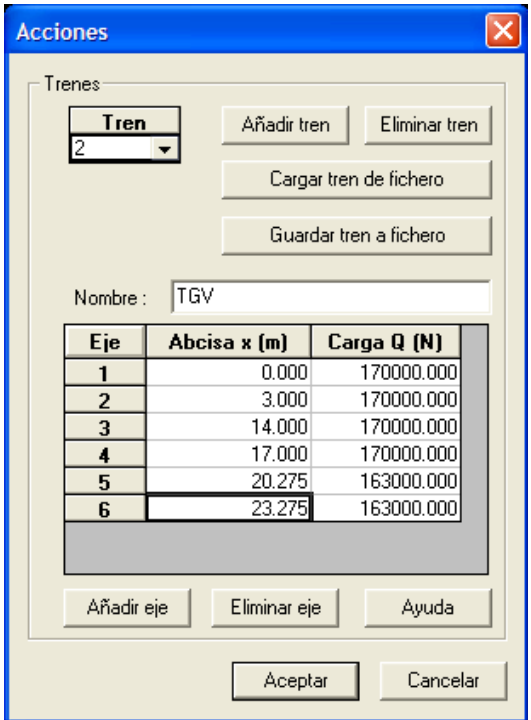

**Figura 3:** La ventana de *"Acciones"*.

Para facilitar la labor del usuario, una vez que se ha introducido un tren éste puede guardarse en disco duro usando el botón *"Guardar tren a fichero"*. El fichero en el que se almacenará el tren será de tipo ASCII y tendrá extensión ".txt". En el ejemplo de la figura 3 el fichero generado se llamaría por tanto "TGV.txt".

De ese modo, cada vez que el usuario quiera volver a utilizar dicho tren puede recuperarlo del disco duro usando el botón *"Cargar tren de fichero"*. El tren se cargará y se añadirá al último lugar de la lista desplegable de la ventana *"Acciones"* que se muestra en la parte superior izquierda de la ventana.

Con el programa se suministran algunos trenes de cargas de uso habitual como son los incluidos en los Apéndices C.1, C.2 y C.3 de la nueva Instrucción de Acciones en Puentes de Ferrocarril (IAPF-07).

ATENCIÓN: Los nombres de los trenes **no pueden contener espacios en blanco** ya que el programa dará un error en tal caso. Sería un nombre correcto TGV, pero no lo sería TG V.

# **3.3 Muelles**

Al activar la opción *"Muelles"* del menú de *"Entrada"* se abrirá una ventana como la que muestra la figura 4, en la que pueden definirse las rigideces verticales (N/m) o al giro (N·m/rad) de muelles concentrados en los nudos de la malla. Estas rigideces deben tener valor estrictamente positivo. Nótese que el valor introducido se multiplicará por  $10<sup>6</sup>$ , como se indica en la parte superior de las columnas correspondientes.

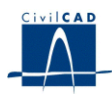

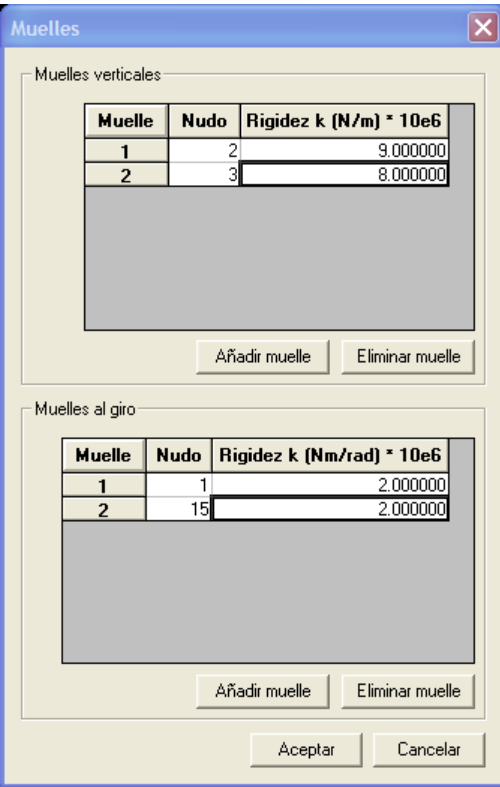

**Figura 4:** La ventana de *"Muelles"*

Existe una restricción a la colocación de muelles verticales: éstos no pueden situarse en nudos que tengan coacción vertical, y en caso de hacerlo el programa emitirá un mensaje de error. Esta restricción no afecta a los muelles al giro, que pueden colocarse en cualquier nudo de la malla. Recuérdese que los nudos con coacción vertical se definen en la tabla de tramos, no de forma directa sino asignando la coacción al extremo inicial o final del tramo. La ubicación de los nudos coaccionados, así como de los muelles, puede comprobarse en la figura que se obtiene al apretar el botón *"Mostrar malla del puente"* de la ventana *"Configuración"*.

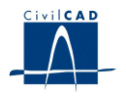

# **4 CÁLCULOS REALIZADOS**

Los cálculos se ejecutan al activar las opciones de la ventana de proyecto situadas en el apartado *"Cálculo".* Existen dos tipos distintos de cálculos dinámicos que puede realizar el programa:

- **Cálculo de Envolventes**: Es el tipo de estudio que deberá llevarse a cabo habitualmente en el Proyecto de un Puente de Ferrocarril. Se define un rango de velocidades de paso y una serie de trenes de carga, y el programa calcula el máximo desplazamiento y aceleración vertical en los puntos de postproceso, así como el máximo giro en los estribos. Dichos valores máximos se calculan sin tener en cuenta el signo, es decir, son los máximos valores absolutos de desplazamiento, aceleración y giro.
- **Series Temporales**: Es el tipo de cálculo habitual en los Proyectos de Prueba de Carga. Debe haberse definido un único tren de cargas y un número discreto de velocidades de paso. El programa calcula entonces la respuesta debida a dicho tren, en función del tiempo, para cada una de las velocidades de paso. La respuesta obtenida consiste en la historia o serie temporal de desplazamientos, velocidades y aceleraciones verticales, así como los giros en los estribos.

# **4.1 Configuración**

El tipo de cálculo a realizar, *"Cálculo de Envolventes"* o *"Series Temporales"*, así como las opciones para el mismo, se definen en la ventana de *"Configuración"* que se encuentra en el apartado de Cálculo. El aspecto de dicha ventana es el que muestra la figura 5. A continuación se explican detalladamente cada uno de los datos y opciones que aparecen en dicha ventana.

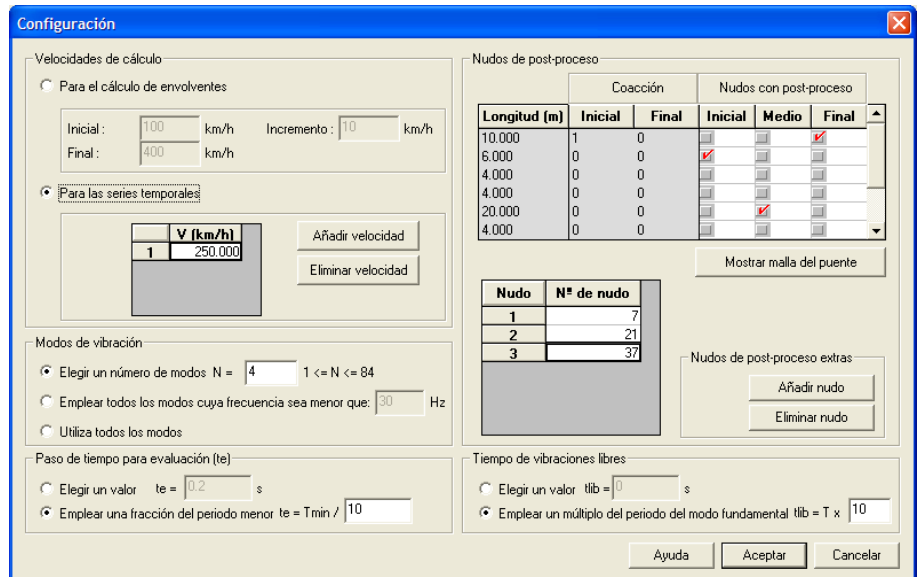

**Figura 5:** La ventana de *"Configuración"* en la que se definen las opciones del cálculo

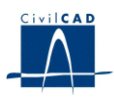

# **4.1.1 Velocidades de cálculo**

En la parte superior izquierda de la misma se definen las *"Velocidades de cálculo"*; al hacerlo se está eligiendo entre los dos tipos posibles de cálculo descritos anteriormente.

Si se elige la opción superior *"Para el cálculo de envolventes"*, deberán introducirse la velocidad inicial, final e incremento que definen el rango y el espaciado de velocidades de paso, empleando como unidades km/h. La velocidad inicial debe ser estrictamente positiva, mientras que la final debe ser estrictamente mayor que la inicial. Además el incremento debe ser también estrictamente positivo.

Partiendo de la velocidad inicial, el programa le irá sumando sucesivamente el valor del incremento, obteniendo así una secuencia de velocidades equiespaciadas para las que, una a una, irá calculando la respuesta; el último cálculo lo realizará a una velocidad que (i) será igual a la final o (ii) será la inmediatamente superior en la secuencia (en caso de que la secuencia no finalice exactamente en el valor final especificado por el usuario).

Si se elige la opción inferior *"Para las series temporales"*, deberá introducirse una serie de velocidades discretas para las que el programa calculará la respuesta dinámica en función del tiempo. La única restricción que debe tenerse en cuenta es que dichas velocidades deberán ser mayores que cero. Los botones *"Añadir velocidad"* y *"Eliminar velocidad"* permitirán al usuario crear una lista con el número deseado de velocidades de paso. Las unidades a utilizar son, igualmente, km/h.

# **4.1.2 Modos de vibración**

A continuación debe elegirse el número de "*Modos de vibración"* que utilizará el programa para realizar el cálculo dinámico. Hay tres opciones como puede verse en la figura 7:

- **Elegir un número de modos (***N***)**: Es la primera de las tres opciones. El número introducido debe ser mayor o igual que uno y menor o igual que el número de grados de libertad del modelo. Como puede observarse, el número de grados de libertad ( $N<sub>GDL</sub>$ ) viene indicado a la derecha de la casilla de texto mediante un texto del tipo (1  $\leq N \leq N_{GDL}$ ), que le indica al usuario los límites de la variable *N*.
- **Emplear todos los modos cuya frecuencia sea menor que (una dada, llamada "frecuencia de corte")**: En esta segunda opción se debe introducir en la casilla un valor estrictamente positivo de frecuencia (medida en hercios, Hz), denominado habitualmente *frecuencia de corte*. El programa utilizará en el cálculo todos los modos de vibración cuya frecuencia sea igual o inferior a dicho valor. Si no hay ningún modo de vibración por debajo de dicha frecuencia el módulo de cálculo producirá un error; en tal caso debe aumentarse el valor de la frecuencia de corte hasta que haya modos con frecuencia inferior a ésta.
- **Utiliza todos los modos**: Si se elige esta opción, que es la tercera de las posibles, el programa calculará todos los modos de vibración del modelo y luego

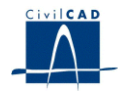

los utilizará en el cálculo dinámico. Es esperable que, en este caso, el tiempo total necesario para completar el cálculo sea superior al empleado con las otras dos opciones (salvo que se introduzcan valores elevados de *N* o de la frecuencia de corte).

# **4.1.3 Paso de tiempo para evaluación**

Posteriormente debe introducirse el *"Paso de tiempo para evaluación* (*te*)*"*, que es el "paso de tiempo" o "resolución" con el que el programa muestrea o evalúa los resultados. El programa obtendrá, para cada velocidad de paso y tren de cargas especificado por el usuario, la solución de las variables de salida en los puntos de postproceso, evaluándola cada *t<sup>e</sup>* segundos. Posteriormente, si se ha elegido un Cálculo de Envolventes, obtendrá el máximo de esas variables de salida en valor absoluto.

NOTA: No debe confundirse el paso de tiempo de evaluación con el habitual *paso de integración* de los programas que emplean algoritmos de integración numérica, ya que en aquellos la precisión del valor obtenido en cada instante de tiempo depende del tamaño de dicho paso, mientras que el módulo dinámico ANADIN obtiene el valor en cada instante de tiempo con la misma precisión independientemente del valor del paso.

ATENCIÓN: Debe tenerse en cuenta que las soluciones obtenidas son de naturaleza oscilatoria, y que para representar correctamente las oscilaciones de un cierto periodo es aconsejable tomar siempre un paso de tiempo de evaluación igual o inferior a la décima parte de dicho periodo.

El paso de tiempo de evaluación puede introducirse de dos formas distintas como muestra la figura 7:

- **Elegir un valor**  $t_e$  **(determinado)**: En esta primera opción el valor de  $t_e$  se asigna directamente escribiéndolo en la casilla de texto. Este valor debe ser mayor que cero, y las unidades a utilizar son segundos (s). Valores típicos del paso de integración son del orden de milésimas de segundo hasta centésimas de segundo. Si el valor introducido es elevado, superior a 0.1 segundos, las vibraciones de baja frecuencia (del orden de 1 Hz aproximadamente) no se muestrearían de forma correcta; en los casos más corrientes un valor así resultaría inadecuado, lo que hará que el programa emita un mensaje de aviso aunque permitirá continuar con el cálculo.
- **Emplear una fracción del periodo menor**: La segunda opción permite al usuario introducir un número entero o real, siempre mayor que cero, tal que el paso de evaluación será igual al periodo más breve de todos los modos de vibración a utilizar en el cálculo (*T* min), dividido por el valor introducido. Si el periodo más breve es, por ejemplo, *T* min = 0.05 s, y el usuario introduce un valor igual a 10 en la casilla de texto, el paso de tiempo de evaluación será  $t_e = 0.05/10 = 0.005$  s. Esta opción permite por tanto tener en cuenta de manera sencilla la recomendación hecha en el recuadro anterior de este mismo apartado 4.1.3: si se introduce un valor igual o superior a 10, se puede asegurar que el

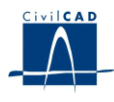

paso será lo suficientemente pequeño para muestrear correctamente las oscilaciones de todos los modos de vibración que se utilicen en el cálculo.

NOTA: El periodo mínimo *T* min lo calculará automáticamente el programa teniendo en cuenta los datos introducidos por el usuario en el cuadro inmediatamente anterior de la ventana de *"Configuración"*, es decir, en el de *"Modos de vibración"*. Si se emplea por ejemplo la segunda opción de dicho cuadro y se introduce una frecuencia de corte de 30 Hz, es seguro *T* min no será inferior a  $1/30 = 0.03333$  segundos.

NOTA: Si en los Modos de Vibración se emplea la opción "*Utiliza todos los modos*" y, simultáneamente, en el Paso de Evaluación se elige "*Emplear una fracción del periodo menor*" podrían necesitarse tiempos de cálculo muy elevados. Esto se debe a que se estarán teniendo modos de muy alta frecuencia y el paso de tiempo será una fracción del periodo del modo más alto, es decir, una fracción del periodo más corto. En consecuencia, el paso de tiempo podría resultar muy pequeño al combinar las dos opciones mencionadas,

# **4.1.4 Tiempo de vibraciones libres**

En la ventana de *"Configuración"* debe introducirse también el valor del denominado *"Tiempo de vibraciones libres"*. Al atravesar los trenes la estructura y salir posteriormente de ella, ésta permanece en un estado de vibración libre hasta que la oscilación se desvanece por completo debido al amortiguamiento estructural (valor que, como se ha visto, se introduce en la ventana de *"Geometría"*, y que normalmente será mayor que cero). Durante dichas vibraciones libres, la respuesta de los diferentes modos puede combinarse dando lugar a valores máximos, por lo que es necesario calcular la respuesta del puente durante un cierto tiempo aun cuando el tren de cargas ya lo haya abandonado. Dicho tiempo es el tiempo de vibraciones libres. El valor del mismo puede introducirse de las dos formas que se muestran en la figura 7:

- **Elegir un valor** *t* $_{lib}$  **(determinado):** En esta primera opción el valor de *t*  $_{lib}$  (s) se asigna directamente escribiéndolo en la casilla de texto. Este valor debe ser mayor que cero. Para la mayoría de casos habituales se recomienda utilizar un valor mayor o igual que 5 segundos, aunque lo más adecuado es realizar algunos cálculos de comprobación usando varios valores.
- **Emplear un múltiplo del periodo fundamental**: En la segunda opción debe introducirse en la casilla de texto un número entero o real, siempre mayor que cero, de tal forma que si el periodo fundamental o periodo de mayor duración de la estructura es *T*, el tiempo de vibraciones libres será igual a *T* multiplicado por el valor introducido. Esto asegura que durante las vibraciones libres haya un número mínimo, elegido por el usuario, de oscilaciones del modo fundamental. Un valor de 10 puede ser adecuado para los casos más habituales, si bien es recomendable realizar pruebas con distintos valores como se decía en el párrafo anterior.

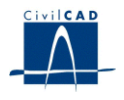

#### **4.1.5 Nudos de post-proceso**

La definición de los puntos de salida de resultados, denominados *nudos de post-proceso*, se realiza también en la ventana de "*Configuración*". En la parte derecha superior aparece una tabla con seis columnas. Las tres primeras están inactivas, y muestran información relacionada con los tramos: la longitud (1ª columna) y las coacciones inicial y final (2ª y 3ª columnas). Al no estar activas estas columnas no pueden realizarse modificaciones directamente sobre ellas, sino que deberían hacerse en la ventana de "*Geometría*".

Las tres columnas siguientes, de la 4<sup>ª</sup> a la 6<sup>ª</sup>, están preparadas para que el usuario especifique si desea que haya un punto de postproceso en el extremo inicial, en el punto medio o en el extremo final de cada tramo. Para ello deberá señalar la casilla correspondiente de la tabla, mientras que, si la deja sin señalar, el programa no calculará salida de resultados en dicho punto.

Para poder pedir salida en el punto medio de un tramo (situación típica de muchos centros de vano) es necesario que el número de elementos sea par. El número de elementos se introduce, como se explicó anteriormente, en la columna 8ª de la tabla existente en la ventana "*Geometría*". El programa dará un aviso en caso de que no se respete esta condición.

NOTA: En las columnas de la tabla de nudos de postproceso se sigue una lógica muy similar a la explicada anteriormente para las coacciones en la tabla de "*Geometría*": Puesto que el extremo final de un tramo es siempre el extremo inicial del siguiente, si el usuario especifica que desea postproceso en un extremo asignándole un valor 1, el programa automáticamente le asignará valor 1 también al extremo correspondiente del elemento adyacente.

Como puede verse en las figuras 5 y 6, debajo de la tabla se muestra, en todo momento, una lista con los nudos seleccionados para obtener resultados. A su derecha hay dos botones en un recuadro cuyo nombre es "Nudos de post-proceso extras". Si el usuario desea obtener resultados en puntos distintos de los extremos y los centros de los tramos, tiene la posibilidad de hacerlo usando el botón *"Añadir nudo"*. Para ello, al presionarlo aparecerá una casilla con un cero en la parte superior de la lista, como muestra la figura 6, en la que el usuario debe especificar el número del nudo. Pueden añadirse tantos nudos como se desee, con la única condición de que no coincidan con los definidos en la tabla de superior, es decir, que no coincidan con los puntos iniciales, finales o medios de tramos señalados en dicha tabla.

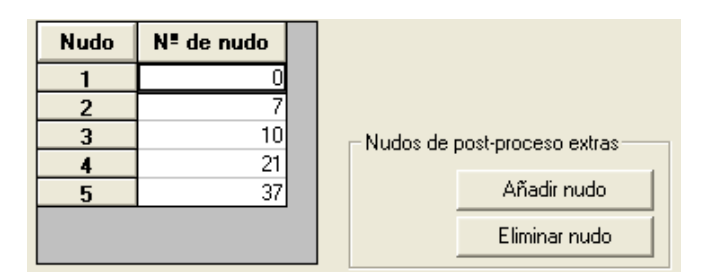

**Figura 6:** Cómo añadir *"Nudos de post-proceso extras"*

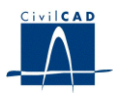

Los nudos de post-proceso extra añadidos pueden eliminarse con el botón "*Eliminar nudo*", pero no así los que estén en extremos o puntos medios de tramos. Estos últimos sólo pueden añadirse o quitarse marcando o desmarcando casillas en la tabla superior.

# **4.1.6 Representación de la malla del puente**

Generalmente resulta de gran ayuda poder visualizar la malla del puente con sus apoyos, muelles verticales o al giro, nudos y elementos, etc. Ello puede realizarse presionando el botón "Mostrar malla del puente" que aparece en la ventana de "Configuración", debajo de la tabla de nudos de post-proceso. Al hacerlo se generará un dibujo con la malla en la que aparecerán indicados los siguientes elementos:

- Tramos y nudos, con sus números correspondientes
- Zonas de área y/o inercia variable
- Apoyos verticales (símbolo en forma de triángulo hueco)
- Muelles verticales
- Muelles al giro (símbolo en forma de muelle en espiral)
- Puntos de post-proceso (símbolo en forma de triángulo lleno invertido)

En la figura 7 se muestra un ejemplo de malla de un puente de dos vanos. Se ha generado empleando 3 tramos por vano. A modo de ilustración, se ha dispuesto un apoyo elástico en la pila central (zona de canto variable) y dos muelles al giro en los estribos. Están marcados como puntos de postproceso los centros de ambos vanos (nudos 7 y 19).

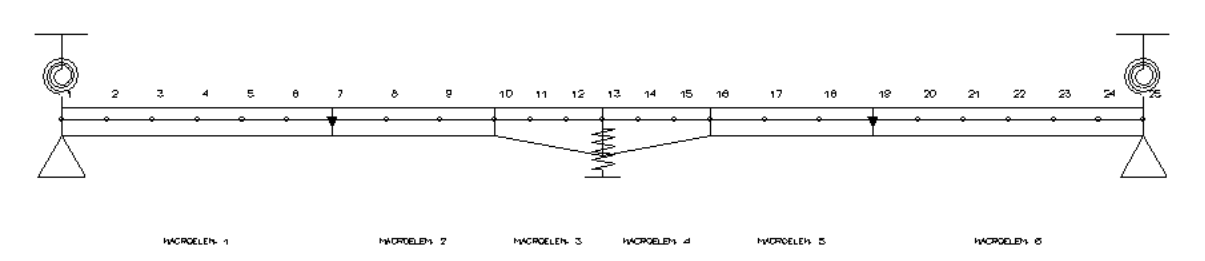

**Figura 7:** Un ejemplo de malla del puente.

![](_page_16_Picture_0.jpeg)

# **5 SALIDA DE RESULTADOS**

Los resultados de los cálculos se obtienen al activar las opciones incluidas en la ventana de proyecto bajo el nombre *"Salida"*. Éstas están agrupadas en dos apartados, *"Listados"* y *"Gráficas de resultados"*, que se describen a continuación.

# **5.1 Listados**

Como muestra la figura 1, existen cuatro tipos de listados que el usuario puede consultar. Son los siguientes:

#### **5.1.1 Memoria**

Al elegir esta opción se abre una ventana de texto cuyo contenido es guardado por el programa como fichero ASCII con un nombre elegido por el usuario. Dicha ventana contiene la siguiente información:

- Versión del programa CIVILCAD y del módulo de Cálculo Dinámico de Puentes
- Eco de los siguientes datos de entrada: nombre del proyecto, módulo de elasticidad, densidad, carga permanente, amortiguamiento y número total de elementos (no tramos)
- Listado de elementos, nudos inicial y final, y coordenadas de éstos
- Listado de propiedades mecánicas en las secciones inicial y final de cada elemento
- Coacciones del modelo
- Muelles verticales y al giro definidos
- Tipo de Cálculo y velocidades de paso especificadas
- Opciones de cálculo modal (número de modos de vibración)
- Paso de tiempo de evaluación
- Tiempo de vibraciones libres
- Trenes de carga definidos

Además, se muestran en la memoria los siguientes resultados del cálculo:

- Listado de frecuencias propias
- Listado de modos de vibración o formas modales (normalizados a la matriz de masa)
- Valores máximos obtenidos en el Cálculo de Envolventes, de entre todas las variables de salida obtenidas en los puntos de postproceso.

#### **5.1.2 Series temporales**

Si en la ventana de *"Configuración"* el usuario eligió como tipo de cálculo *"Series Temporales"* estará disponible esta opción de listados y, al activarla, aparecerá la ventana que se muestra en la figura 8.

![](_page_17_Picture_0.jpeg)

![](_page_17_Picture_150.jpeg)

**Figura 8:** La ventana de *"Series Temporales"* dentro de la opción *"Listados"*

Como puede observarse en dicha figura, el usuario debe elegir en una lista desplegable la velocidad de cálculo para la que desea obtener los resultados, y en otra el punto de postproceso (debe indicarse el número del nudo, de entre los que se muestren en dicha lista). Además debe indicar el tipo de variable de salida que desee: desplazamiento (m), velocidad (m/s), aceleración (m/s<sup>2</sup>) o giro (rad). El giro estará únicamente disponible en los estribos, es decir, en los nudos inicial y final.

En la casilla de texto que aparece en la ventana de la figura 8 puede introducirse el nombre de un fichero de texto en el que se guardará el listado de resultados. Al presionar el botón de *"Aceptar"* se abrirá una ventana de texto con dicho fichero, el cual contiene una cabecera con la información necesaria para describir el resultado y, a continuación, dos columnas que contienen tiempo (columna de la izquierda) y resultado (columna de la derecha).

NOTA: Como se verá, en el menú de *"Gráficas de resultados"* existe una opción análoga al listado de dos columnas que se acaba de describir. Dicha opción proporciona una representación en unos ejes XY del listado, tomando el tiempo como abscisa y el resultado como ordenada.

# **5.1.3 Cálculo de envolventes**

Si en la ventana de *"Configuración"* el usuario eligió como tipo de cálculo *"Cálculo de envolventes"* estará disponible esta opción de listados y, al activarla, aparecerá la ventana que se muestra en la figura 9.

Como dicha figura muestra, el usuario debe elegir en una lista desplegable el tren de cargas para el que desea obtener los resultados, y en otra el punto de postproceso (debe indicarse el número del nudo, de entre los que se muestren en dicha lista). Además, debe indicarse el tipo de variable de salida que se desee: desplazamiento (m), aceleración (m/s<sup>2</sup>) o giro (rad). Al igual que para las *"Series Temporales"*, el giro estará únicamente disponible en los estribos, es decir, en los nudos inicial y final.

![](_page_18_Picture_0.jpeg)

![](_page_18_Picture_108.jpeg)

**Figura 9:** La ventana de *"Cálculo de envolventes"* dentro de la opción *"Listados"*

Asimismo, en la casilla de texto que aparece en la ventana de la figura 9 puede introducirse el nombre de un fichero de texto en el que se guardará el listado de resultados. Al apretar el botón de Aceptar se abrirá una ventana de texto que mostrará dicho fichero, el cual contiene una cabecera con la información necesaria para describir el resultado y, a continuación, dos columnas que contienen velocidad de paso (columna de la izquierda) y resultado correspondiente (columna de la derecha).

ATENCIÓN: El resultado que se obtiene para cada velocidad de paso será el máximo desplazamiento, aceleración o giro que se produzca en el punto de postproceso y para el tren de cargas elegidos, independientemente del signo. Es decir, será el valor máximo del valor absoluto de dicha variable de respuesta. Para obtenerlo, el programa calculará la respuesta en cada instante de tiempo, haciendo circular el tren de cargas a la velocidad de paso que corresponda, y determinará el valor absoluto máximo de la respuesta elegida en cada punto de postproceso.

#### **5.1.4 Máximos de las Envolventes**

Si se ha realizado un *"Cálculo de Envolventes"*, es de gran utilidad conocer los valores máximos de los tres tipos de variable de salida, de entre todos los puntos de postproceso, trenes de carga y velocidades de paso definidos. Para ello debe elegirse la opción *"Máximos de las Envolventes"*, que abrirá una ventana de texto con dicha información, como muestra la figura 10. El contenido de dicha ventana puede salvarse como fichero ASCII asignando un nombre en un diálogo que se abrirá inmediatamente antes de aparecer la ventana con los valores máximos.

![](_page_19_Picture_0.jpeg)

![](_page_19_Picture_81.jpeg)

**Figura 10:** Ventana de texto que muestra los *"Máximos de las Envolventes"* dentro de la opción *"Listados"*

#### **5.2 Gráficas de resultados**

Como se muestra en la figura 1, existen tres opciones dentro del menú de *"Gráficas de resultados*". Son las siguientes:

#### **5.2.1 Frecuencias y modos**

Uno de los resultados más importantes para comprender el comportamiento dinámico de un puente son sus frecuencias naturales y las formas modales o modos asociados a éstas. Al elegir la opción *"Frecuencias y modos"* se abre una ventana como la que se muestra en la figura 11, que permite elegir el número de modo a representar, los factores de escala horizontal y vertical de la gráfica, y la escala general de la misma. El programa calcula valores por defecto para los factores de escala y la escala general, los cuales producirán dibujos proporcionados en los casos habituales. En cualquier caso, pueden siempre introducirse otros valores si se desea personalizar la gráfica dándole un aspecto diferente.

![](_page_20_Picture_0.jpeg)

![](_page_20_Picture_85.jpeg)

**Figura 11:** La ventana de *"Frecuencias y modos"* dentro de la opción *"Gráficas de resultados"*

Los valores de las frecuencias propias se expresan en Hz, mientras que las amplitudes de los modos se representan sin escala puesto que no son valores significativos por si mismos.

Un ejemplo de representación de modos de vibración puede verse en la figura 12. Los valores nulos en los extremos corresponden con los estribos simplemente apoyados del puente, donde la amplitud de la vibración es nula.

DEFORMADA PARA EL MODO 1 (4.632 Hz ). DESPLAZAMIENTOS.

![](_page_20_Figure_7.jpeg)

**Figura 12:** Representación gráfica de modos de vibración

#### **5.2.2 Series temporales**

Si en la ventana de *"Configuración"* el usuario eligió como tipo de cálculo *"Series Temporales"* esta opción de gráficas de resultados estará disponible y, al activarla,

![](_page_21_Picture_0.jpeg)

aparecerá la ventana que se muestra en la figura 13. Como puede observarse, la ventana es similar a la que se muestra en la figura 8.

![](_page_21_Picture_107.jpeg)

**Figura 13:** La ventana de *"Series Temporales"* dentro de la opción *"Gráficas de resultados"*

El usuario debe elegir en una lista desplegable la velocidad de cálculo para la que desea obtener los resultados, y en otra el nudo de postproceso (debe indicarse el número del nudo, de entre los que se muestren en dicha lista). Además debe indicar el tipo de variable de salida que desee: desplazamiento (m), velocidad (m/s), aceleración (m/s<sup>2</sup>) o giro (rad). Como sucede en las salidas por listado, el giro estará únicamente disponible en los estribos.

ACELERACIONES (m/a2) PARA EL NUDO 7 Y LA VELOCIDAD DE PASO 60.000 m/h

![](_page_21_Figure_7.jpeg)

**Figura 14:** Ejemplo de salida gráfica de un cálculo de "*Series Temporales*"

![](_page_22_Picture_0.jpeg)

La ventana contiene también tres casillas de texto como las descritas para la ventana de *"Frecuencias y modos"*, que contienen los factores de escala horizontal, vertical, y la escala general*.* La figura 14 muestra un ejemplo de salida gráfica obtenida en un cálculo de "*Series Temporales*", típico de una prueba de carga dinámica realizada con un camión circulando sobre un puente previo a su puesta en servicio.

# **5.2.3 Cálculo de envolventes**

Finalmente, si en la ventana de *"Configuración"* el usuario eligió como tipo de cálculo *"Cálculo de envolventes"* estará disponible esta opción de gráficas de resultados y, al activarla, aparecerá la ventana que se muestra en la figura 15. Dicha ventana es similar a la que se muestra en la figura 9.

![](_page_22_Picture_143.jpeg)

**Figura 15:** La ventana de *"Cálculo de envolventes"* dentro de la opción *"Gráficas de resultados"*

El usuario debe elegir en una lista desplegable el tren de cargas para el que desea obtener los resultados, y en otra el nudo de postproceso (debe indicarse el número del nudo, de entre los que se muestren en dicha lista). Puede verse que existe una casilla de verificación que, al ser marcada por el usuario, hará que en la gráfica se muestren los resultados obtenidos para todos los trenes de carga definidos en el proyecto. Además, debe indicarse el tipo de variable de salida que se desee: desplazamiento (m), aceleración (m/s<sup>2</sup>) o giro (rad). Al igual que para las *"Series Temporales"*, el giro estará únicamente disponible en los estribos, es decir, en los nudos inicial y final.

Al igual que para las *"Frecuencias y modos"* y para las *"Series temporales"*, la ventana contiene también tres casillas de texto con los factores de escala horizontal, vertical, y la escala general*.* La figura 16 muestra un ejemplo de este tipo de salida gráfica, típica de los cálculos dinámicos de puentes de ferrocarril.

![](_page_23_Picture_0.jpeg)

![](_page_23_Figure_2.jpeg)

ENVOLVENTE DE ACELERACIONES (m/s2) PARA EL NUDO 5 Y EL TREN DE CARGAS ICE

**Figura 16:** Ejemplo de salida gráfica de un "*Cálculo de Envolventes*"

NOTA: Si en algún momento, debido al zoom que se esté utilizando en la ventana gráfica de *CivilCAD2000*, no se leyera algún texto con claridad, al acercar el ratón a dicho texto éste aparecerá magnificado en una ventana de forma que pueda leerse correctamente.